- How to access Coupa portal again? Forgot password?
- Frequently Asked Questions<br>• How to access Coupa portal again? Forgot password?<br>• How to invite more members from the same organization?<br>• How can vendors select/change customers?<br>• How can vention the PO?
- How can vendors select/change customers?
- How can we print the PO?
- How to access Coupa portal again? Forgot password?<br>• How to invite more members from the same organization?<br>• How can vendors select/change customers?<br>• How can we print the PO?<br>• What should be populated on the header t • How to access Coupa portal again? Forgot password?<br>• How to invite more members from the same organization?<br>• How can vendors select/change customers?<br>• How can we print the PO?<br>• What should be populated on the header t
- 
- How to check invoice/credit note status?
- How to access Coupa portal again? Forgot password?<br>• How to invite more members from the same organization?<br>• How can ve print the PO?<br>• What should be populated on the header text field while creating invoice/credit not
- Any further questions?

- How to access Coupa portal again? Forgot password?
- $\triangleright$  Please revert to the email invitation and click on join Coupa and it will revert you back into the portal.
- open the Coupa portal link and click on forgot password. Coupa will then take you through the procedure to reset your password.
- $\triangleright$  Tip: save the link to your favorites tab once you open it for the first time.

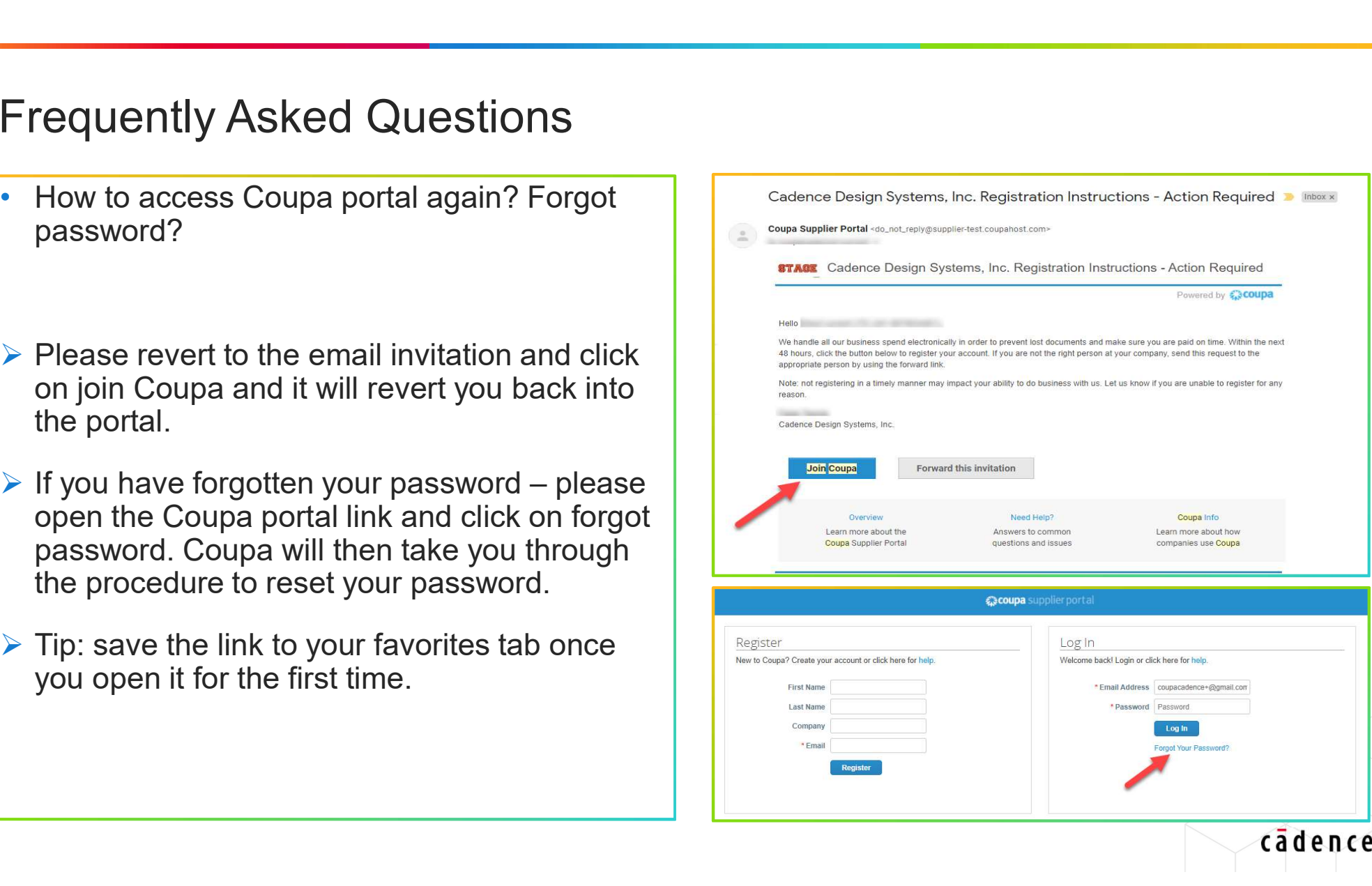

- How to invite more members from the same organization?
- $\triangleright$  More members can be invited by the main Coupa member. By clicking on setup, invite user and enter information as required.
- $\triangleright$  New members will be able to create an account and execute all tasks as needed.

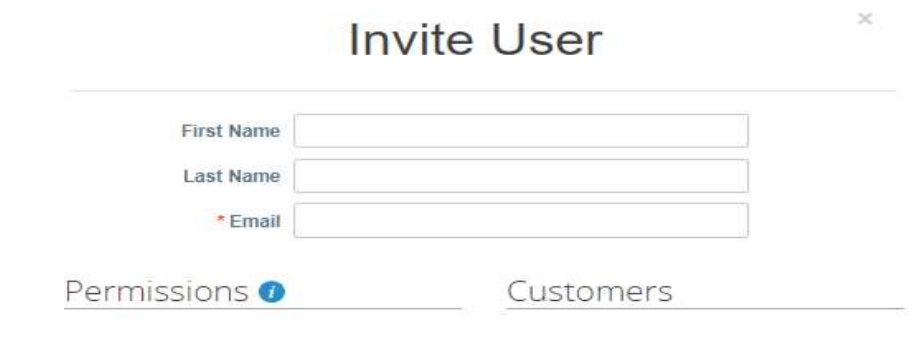

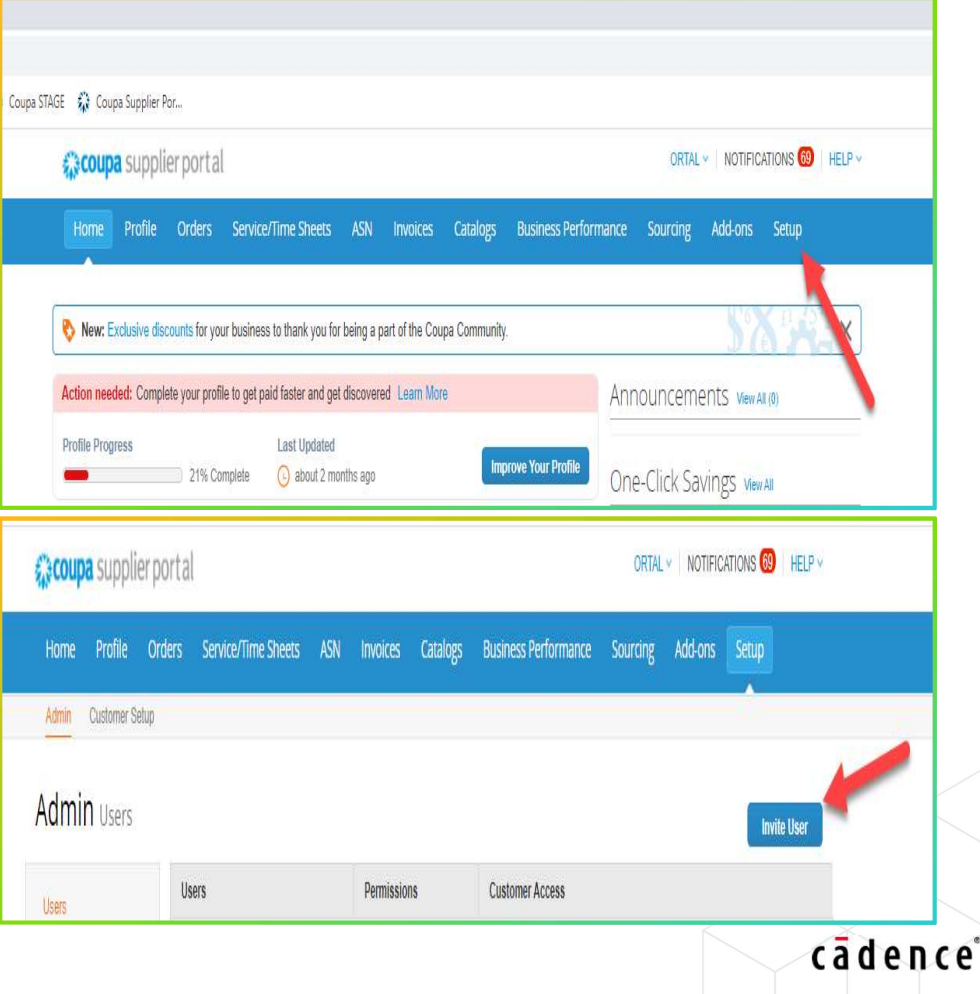

- How can vendors select/change customers?
- ▶ For viewing orders: Click on Orders, Select Customer and choose from the list.
- For creating/billing: Click on Invoices, Select Customer and choose from the list.

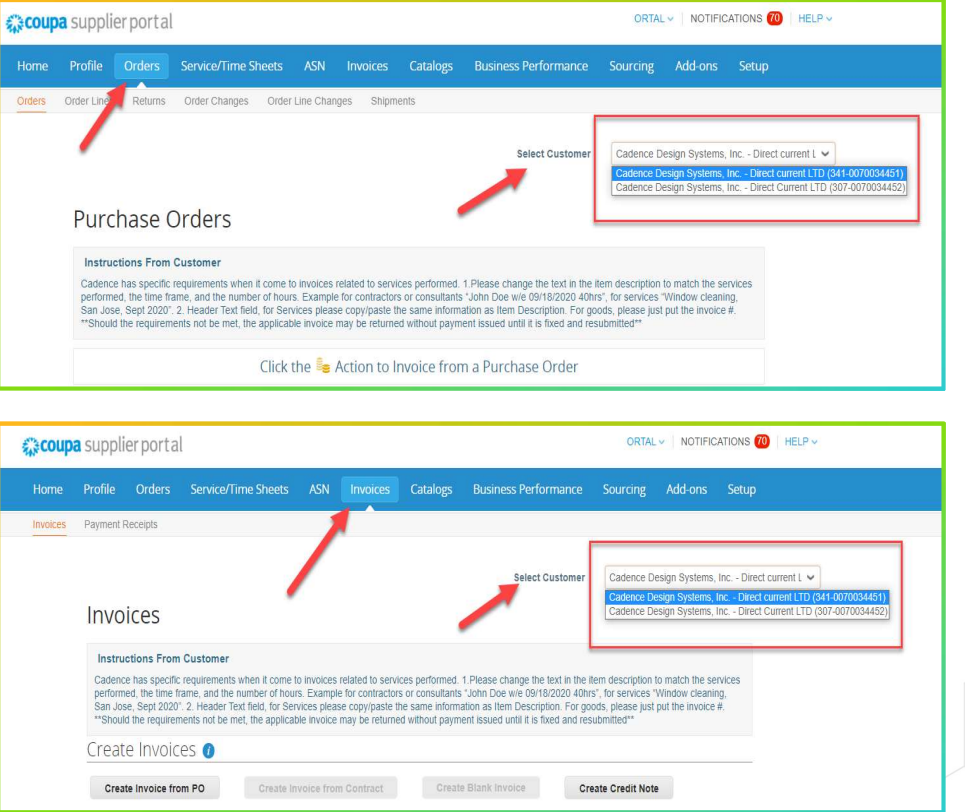

- How can we print the PO?
- ▶ Click on Orders, find the PO and open it.
- $\triangleright$  Click on print view and it will give you the option to print.

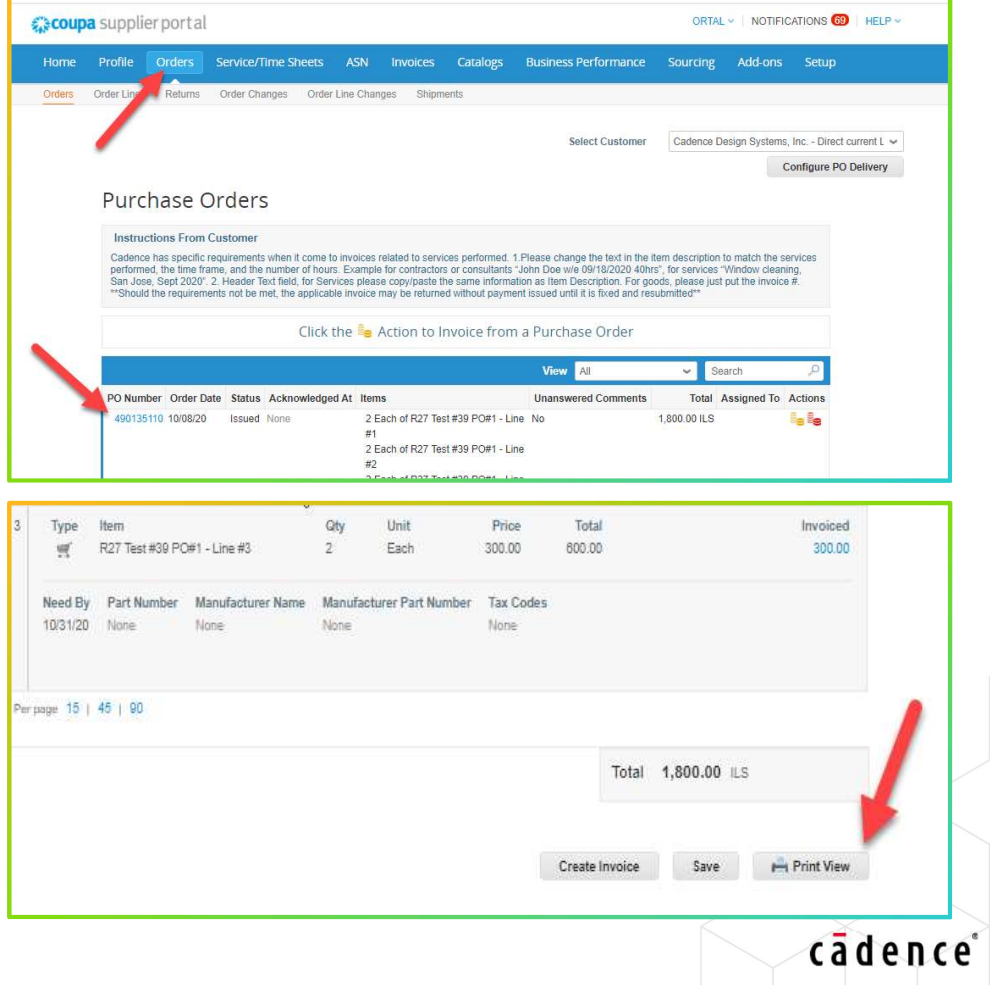

- What should be populated on the header text field while creating invoice/credit note?
- $\triangleright$  Header text field is a compulsory field.
- $\triangleright$  Tip: use this field for a future reference to be able to track invoices/payments.

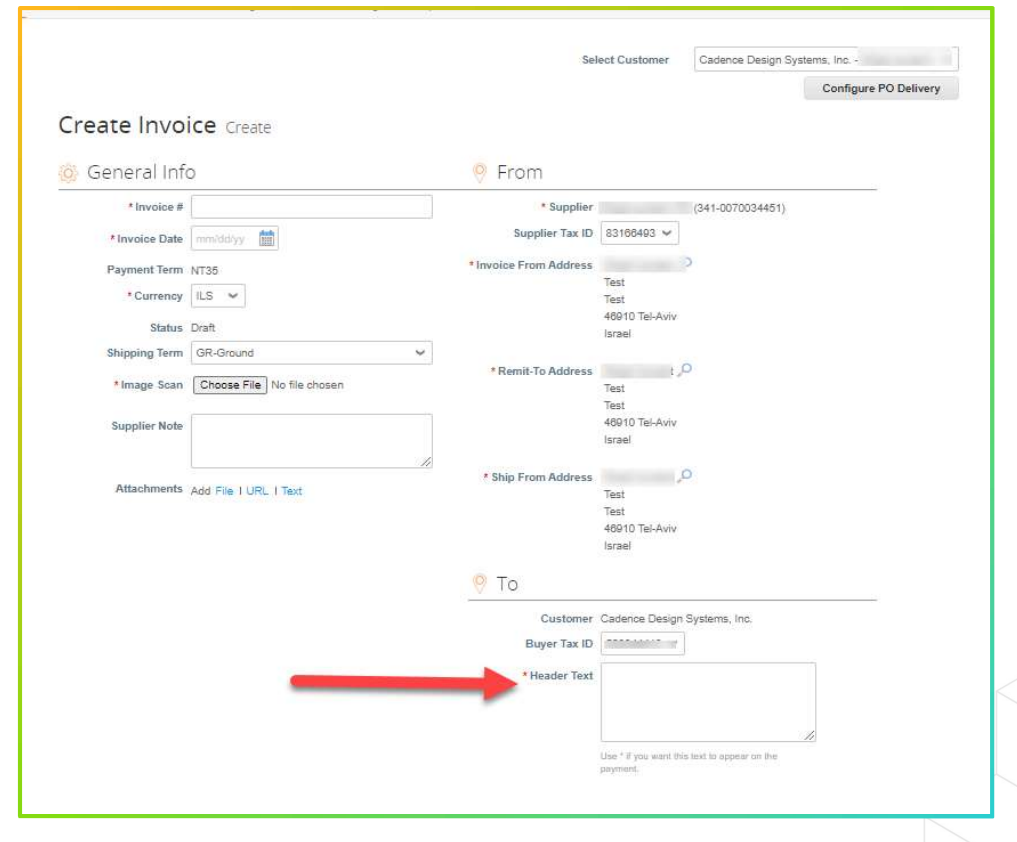

- How to charge only one line out of a multiple line PO?
- $\triangleright$  Populate all required fields while creating the invoice/credit note and remove all unbilled lines by clicking on the red X.

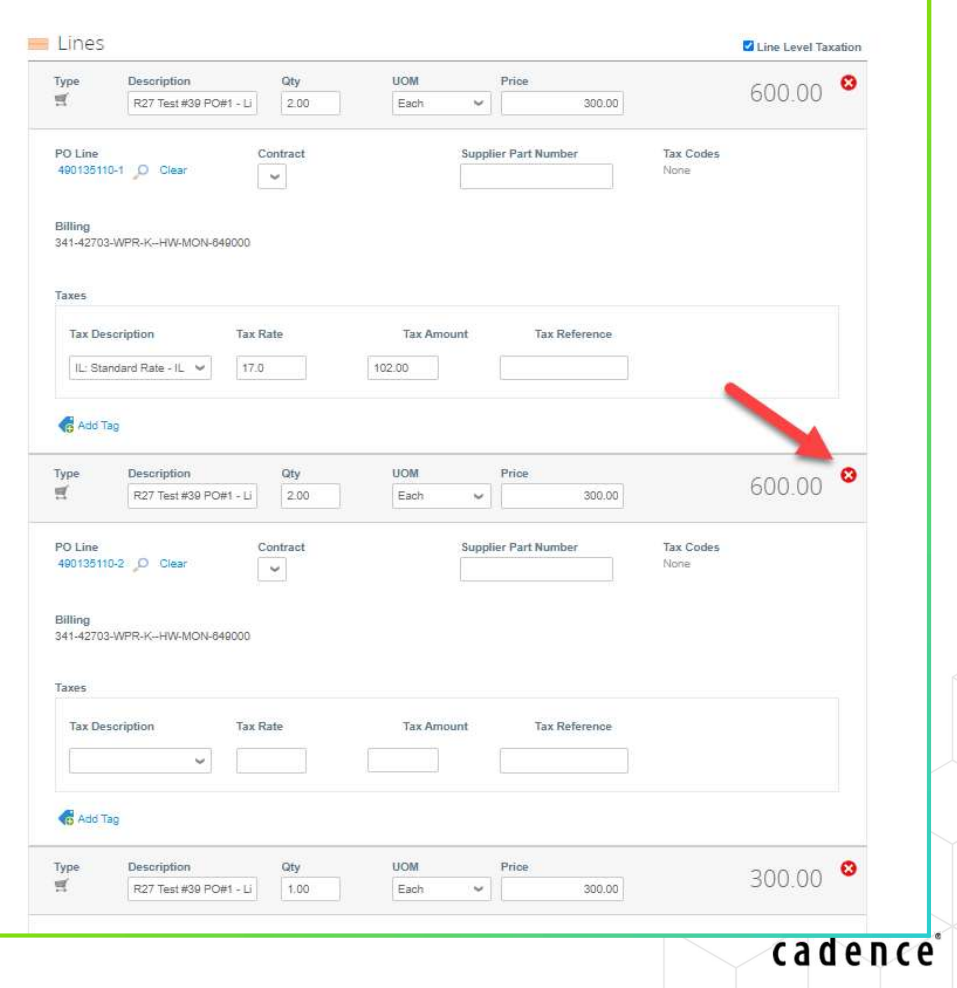

- How to select the correct VAT code?
- $\triangleright$  Select line level taxation while creating the invoice and select the correct VAT code from your original invoice.
- $\triangleright$  Tip: check the last part of the invoice presentation and make sure the total amount matches your original invoice total.

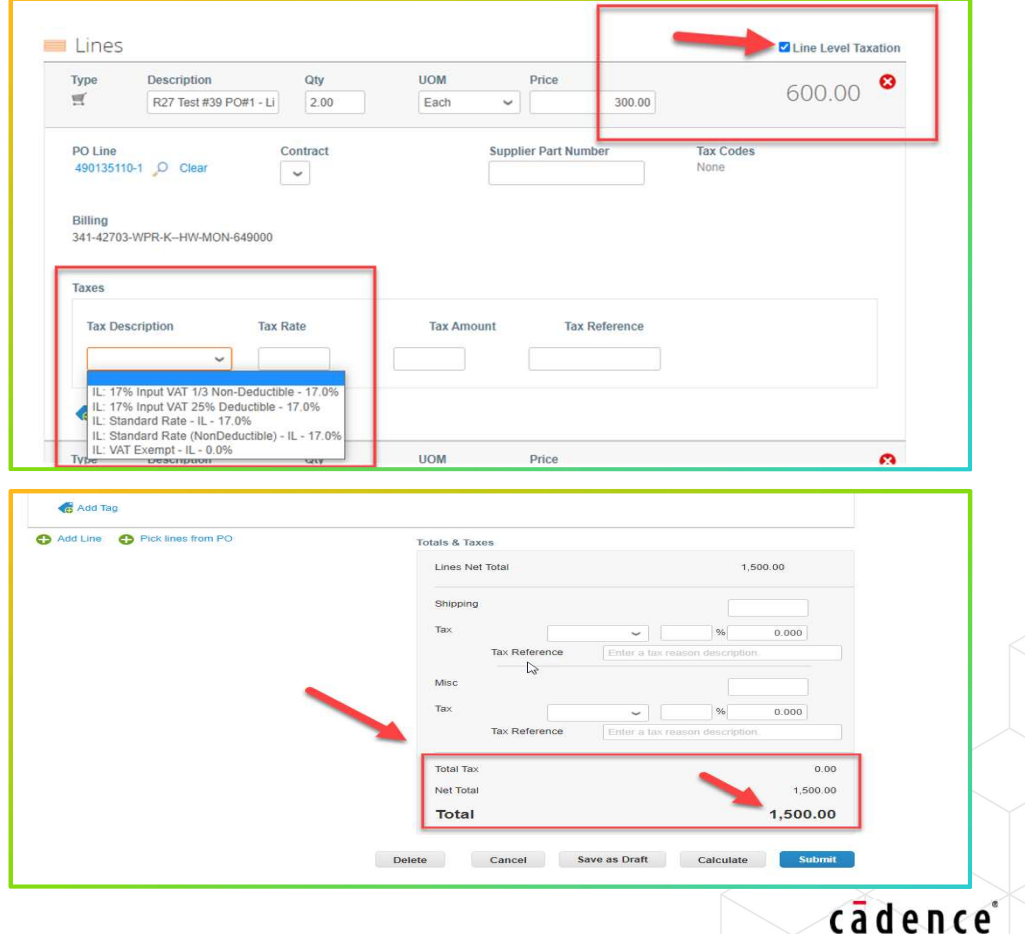

- How to check invoice/credit note status?
- $\triangleright$  Invoice status is displayed on the main Invoices tab.
- $\triangleright$  Tip: create a new view in the invoice tab and add extra fields to give a better view about payments.
- ▶ Payment information, Paid (yes/No), Invoice date and payment terms could be added to  $\|\cdot\|$ the view by dragging them to the selected headers. (right column)

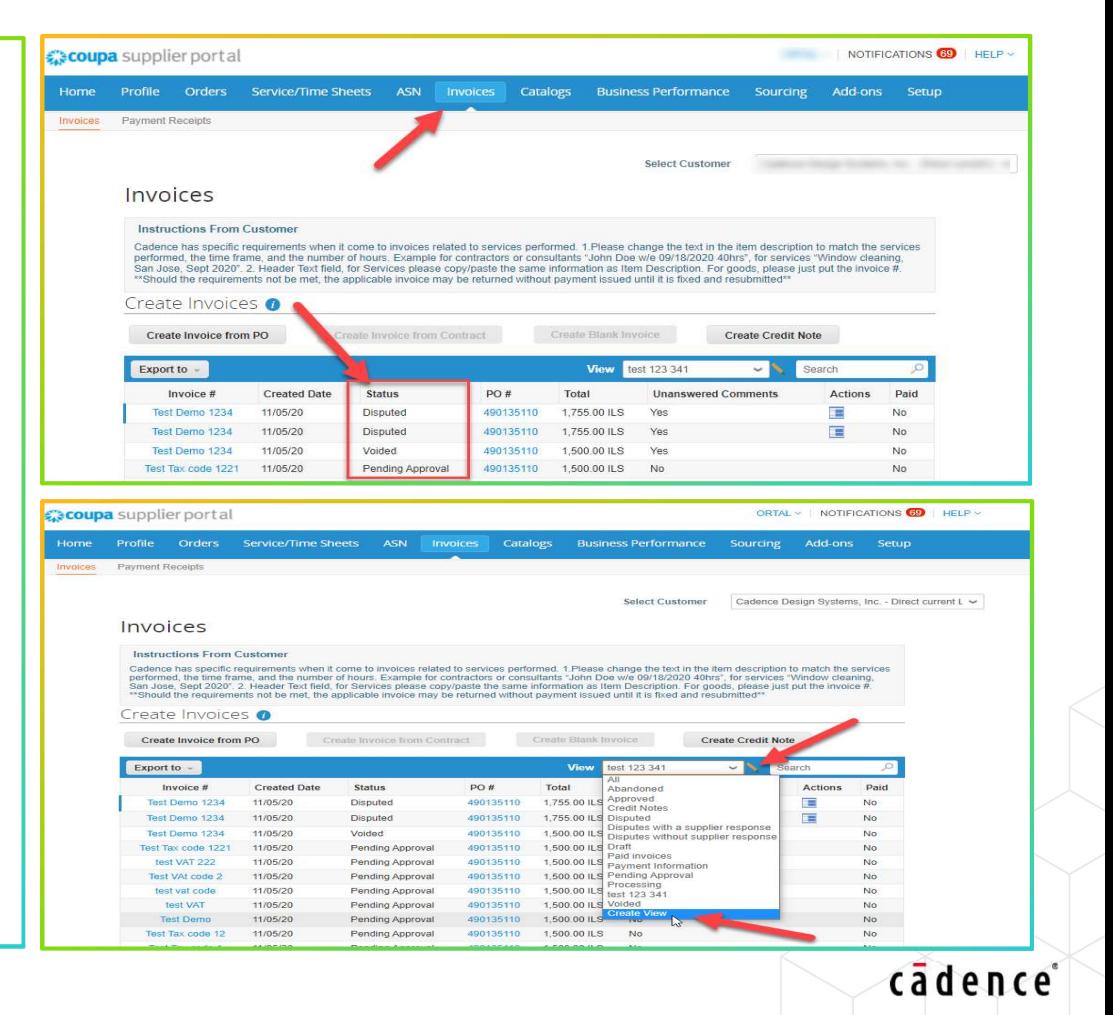

- Where can disputed or voided invoice can be seen? How can disputed invoice be resolved?
- ▶ All disputed / voided invoices are sent back to **Number** the vendors as an e-mail message and
- $\triangleright$  Notifications can be found at the top right corner and the reason of dispute can be viewed there.
- going to Invoices tab, choose the relevant invoice/credit note and by clicking on the resolve button, corrections can be made and re-submitted.

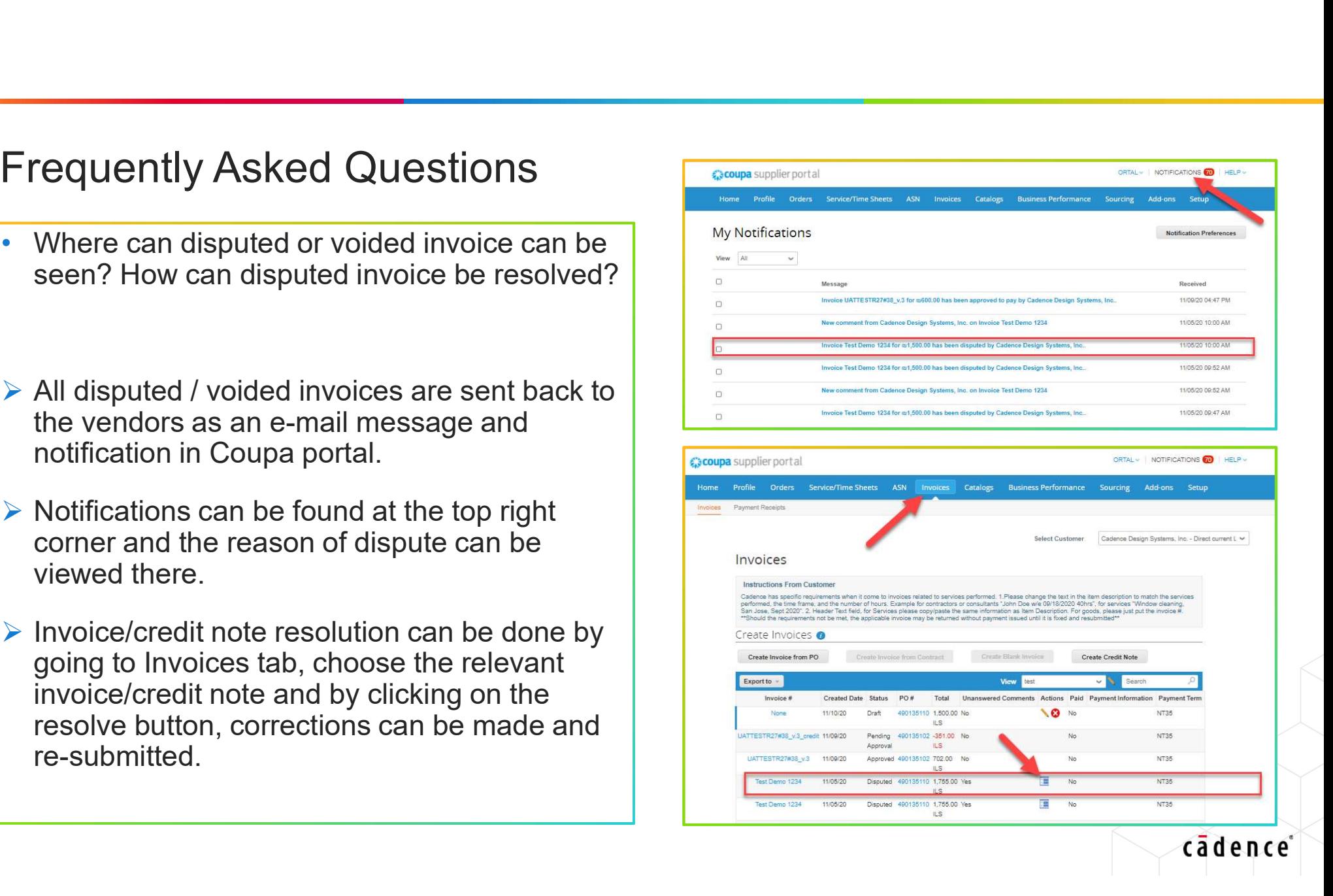

• Any further Questions?

▶ Please contact: gssemeaproc@cadence.com